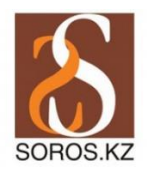

## **Сорос-Қазақстан қорының гранттарына онлайн-өтінім тапсыруға мүмкіндік беретін application.soros.kz порталын пайдалану жөнінде нұсқаулық**

- 1. Кез келген браузер арқылы [application.soros.kz](https://application.soros.kz/) сайтына кіріңіз.
- 2. Бұл портал екі тілде (қазақ және орыс) қызмет көрсетеді. Тілді өзгерту үшін экранның оң жақ бетіндегі жоғары тұста орналасқан батырманы басасыз.

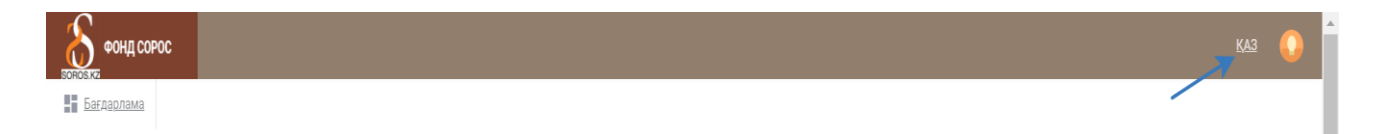

3. Ағымдағы гранттар туралы ақпарат алу үшін тіркеуден өтіп, жүйеге кірудің қажеті жоқ. Ал өтінім бергіңіз келген жағдайда жүйеге тіркелу қажет, егер аккаунтыңыз болса, жүйеге бірден кіре аласыз. Ол үшін экранның оң жақ бетінің жоғары тұсында орналасқан тілді таңдау панелінің қасындағы батырманы басасыз.

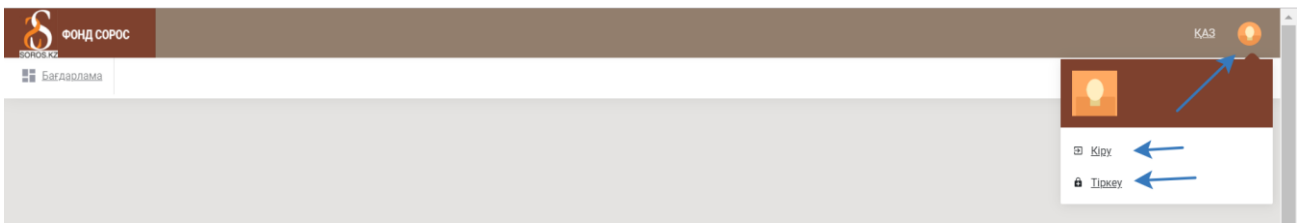

4. Тіркелу үшін аты-жөніңізді, электронды мекенжайыңызды және құпия сөз (Бас және кіші әріп пен сандардан құралуы және 8 символдан кем болмауы шарт) енгізуіңіз қажет. Жеке мәліметтеріңізді енгізгеннен кейін, төмендегі «Тіркеу» батырмасын басыңыз, Сіз көрсеткен электронда мекенжайға тіркелуді растау сілтемесі бар хат жолданады. Поштаңызға келген сілтеме арқылы өтіп, жүйеге кіре аласыз.

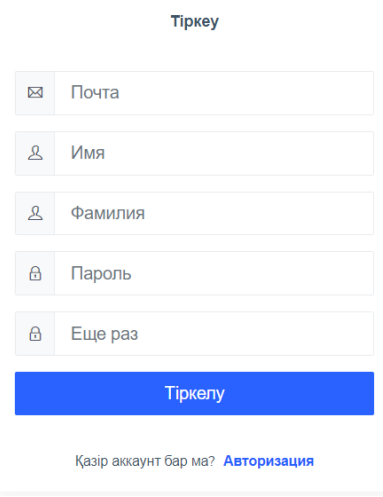

5. Құпиясөзді ұмытып қалған жағдайда, басты мәзірден «Кіру» батырмасын таңдап, әрі қарай төменде орналасқан «Парольді ұмыттыңыз ба?»

батырмасын басаңыз. Сіздің поштаңызға құпиясөзді қайта қалпына келтіру туралы сілтеме жолданады.

6. Жүйеге кіргеннен кейін, Сорос-Қазақстан қорының ағымдағы бағдарламалары мен бастамаларының тізімін көре аласыз, ол үшін экранның сол жақ бетіндегі жоғары тұста орналасқан батырманы басыңыз.

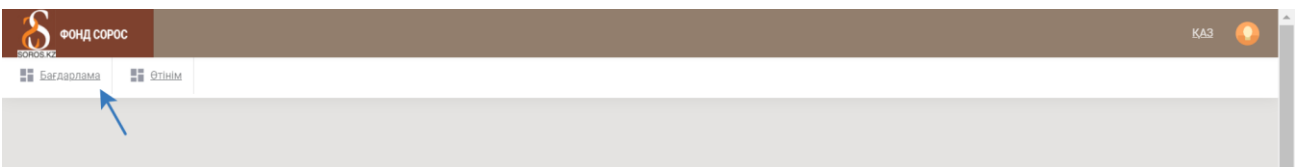

7. Бұл батырманы басқаннан кейін экранда тізім шығады, өзіңізге қажет бағдарламалармен, бастамалармен танысу үшін «Толығырақ» батырмасын басасыз.

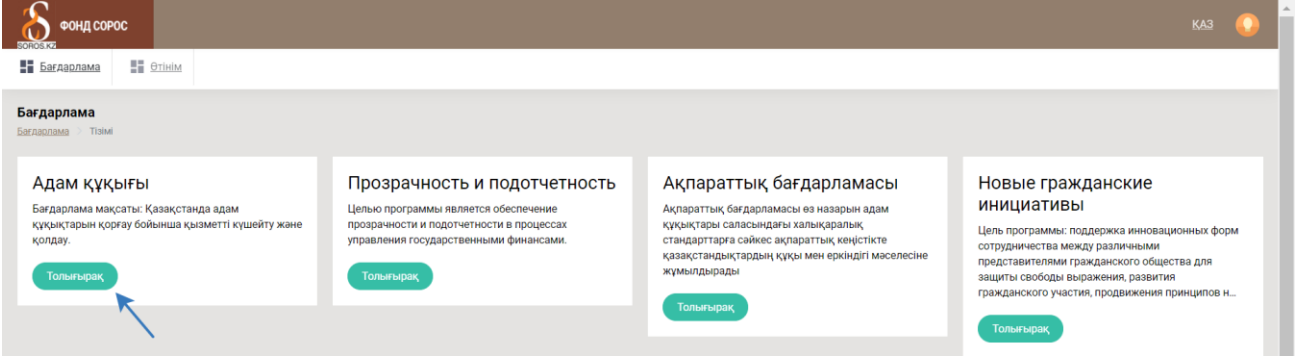

8. Әр бағдарламалар мен бастамалар бөлімінде ағымдағы конкурстық, конкурстан тыс және іс-сапар гранттары көрсетілген. Өтінім бергіңіз келетін грант түрін таңдау үшін грант атауының үстін түртіңіз.

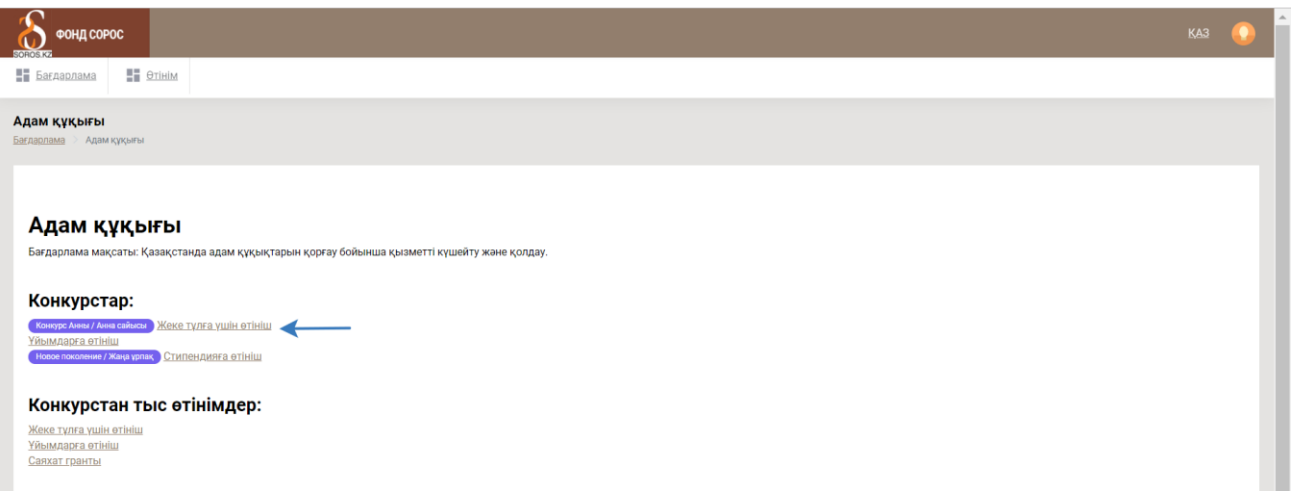

9. Бұл қадамнан кейін сайт сізді гранттың сипаттамасы бар бетке бағыттайды. Өтінім толтыруды бастау үшін «Өтінім» батырмасын басасыз.

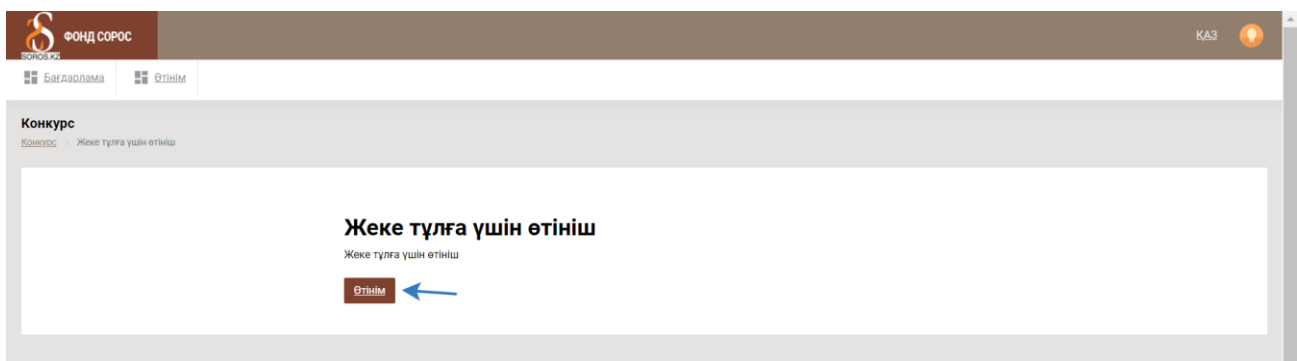

10. Бірінші кезекте «Үміткер туралы мәлімет» бөлімін толтыруыңыз қажет. Мұнда толтыруы міндетті және міндетті емес жолақтар бар.

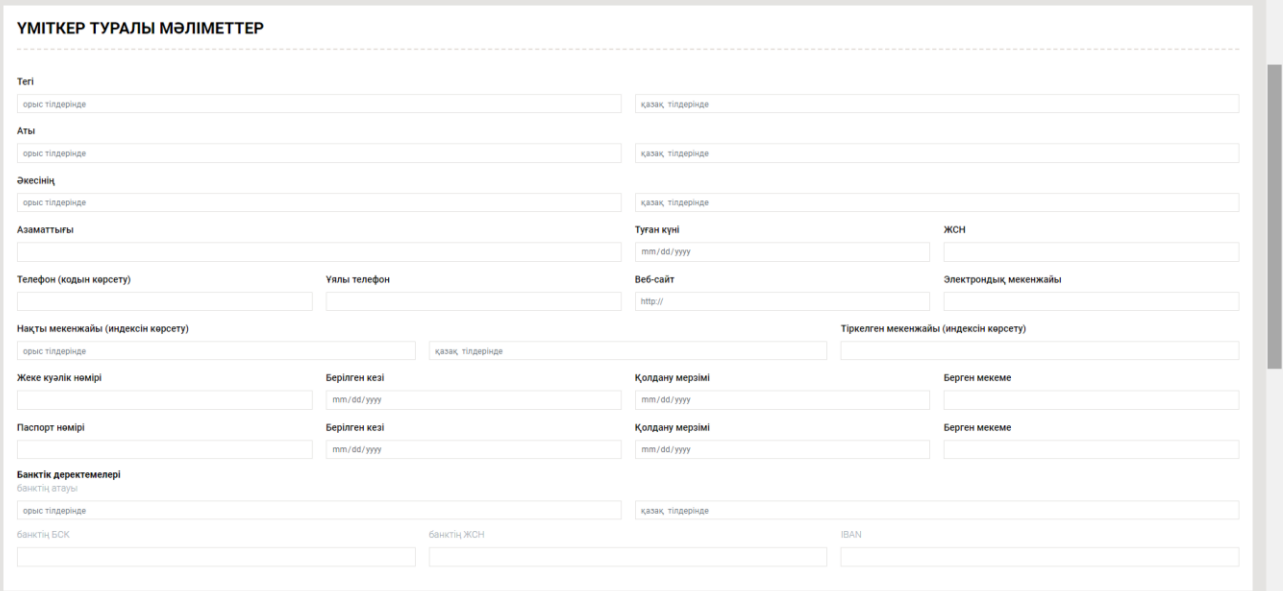

## **Как заполнять форму заявки**

11. Барлық қажетті мәліметтерді енгізгеннен кейін, өтінім толтыру әрекетіне көше аласыз. Мұнда 13 бөлім бар. Назар аударыңыз (!) – ӘР БӨЛІМДІ толтырып болғаннан кейін «Сақтау» батырмасын басып отырыңыз, әйтпесе, толтырып қойған мәліметтеріңіз жойылып кетуі мүмкін.

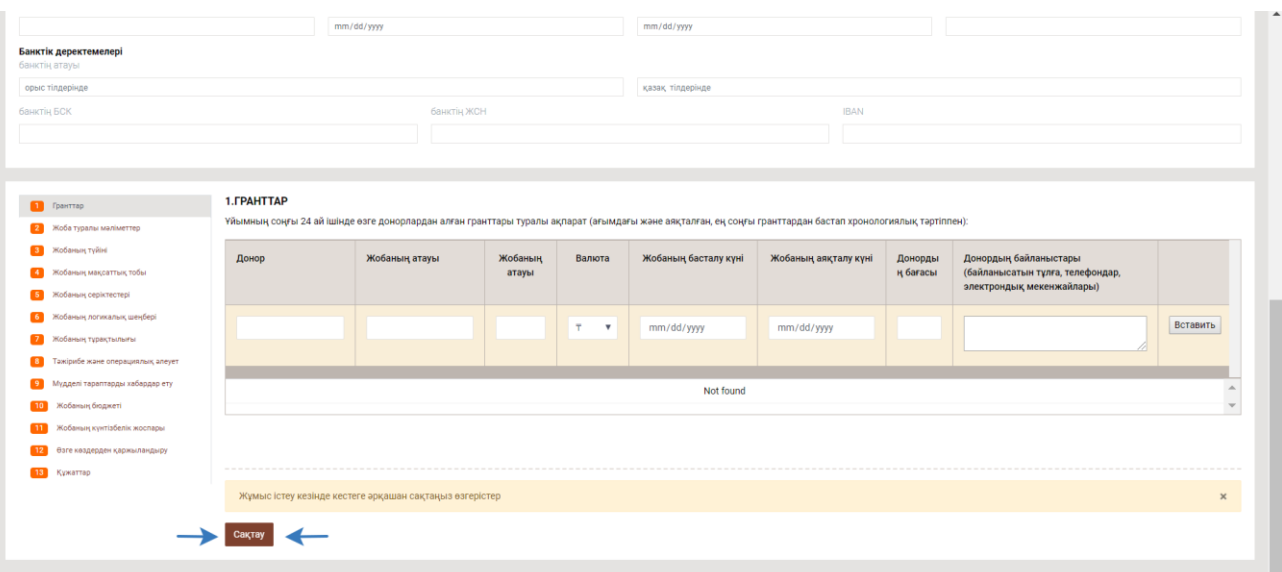

12. Формаларды толтыру. Мұндағы бірінші бөлім – соңғы 24 айда әртүрлі ұйымдардан алған гранттар туралы ақпарат беру. Егер бұл кезеңде Сіз ешқандай грант алмаған болсаңыз, ештеңе жазбай-ақ, тек «Сақтау» батырмасын басасыз. Ал грант алған жағдайда, әр жолақты толтырып, артынша «Вставить» батырмасын басыңыз. Соңғы 24 айда алған гранттар туралы мәліметтерді енгізіп болғаннан кейін, «Сақтау» батырмасын басасыз әрі автоматты түрде келесі бөлімге өтесіз.

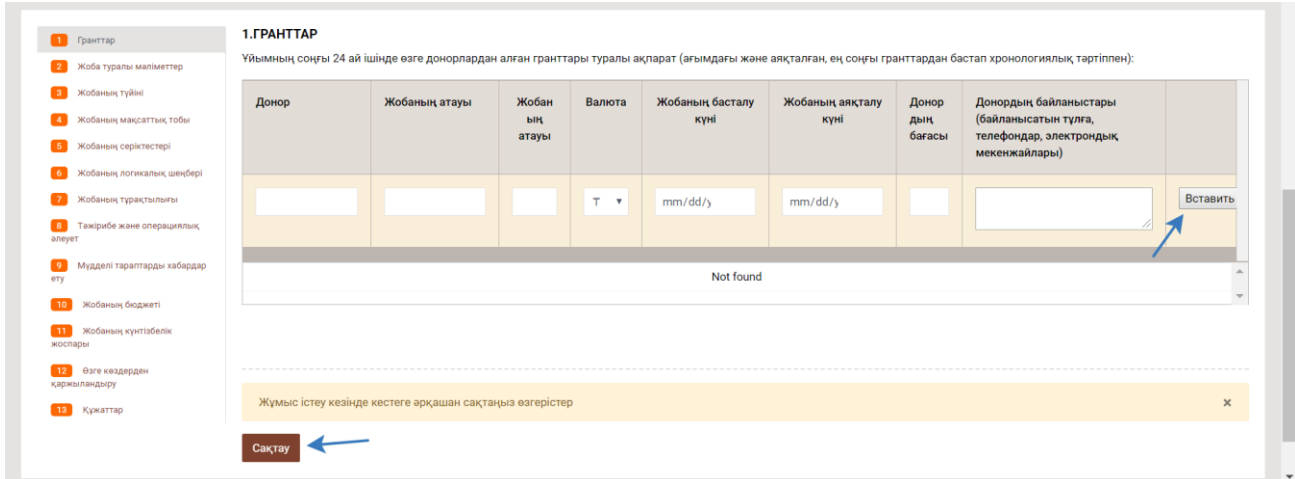

13.Әрі қарай Сіз формаларды толтыру тәртібін өзіңіз таңдай аласыз, ол үшін экранның сол жағында орналасқан батырмалар тізімінен өзіңізге қажет бөлімді таңдайсыз. Қажет болған жағдайда толтырып қойған бөлімге қайта өтіп, қажет өзгертулерді енгізе аласыз.

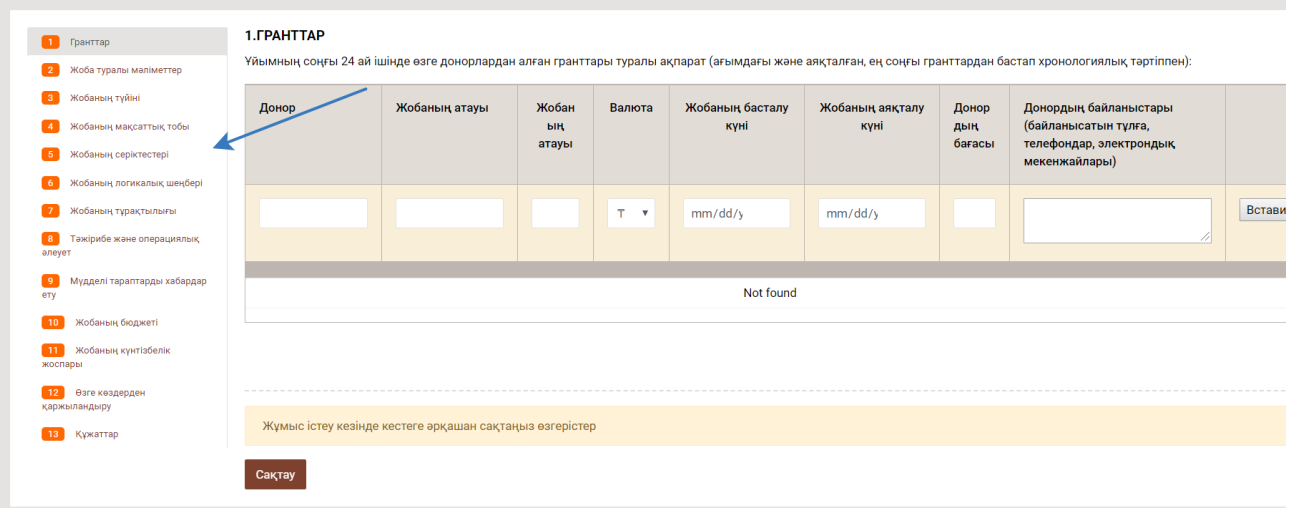

14. Барлық бөлімді толтырып, сақтағаннан кейін Сіз соңғы бөлімге өтесіз, онда енгізілген мәліметтердің дұрыстығын әрі нақтылығын мақұлдау талап етіледі. Ол үшін тышқанның белгісін бос шаршының ішіне апарып, батырманы бір рет басу керек, шаршының ішіне «галочка» белгісі енеді, бұдан кейін «Өтінім жіберу» батырмасын басасыз.

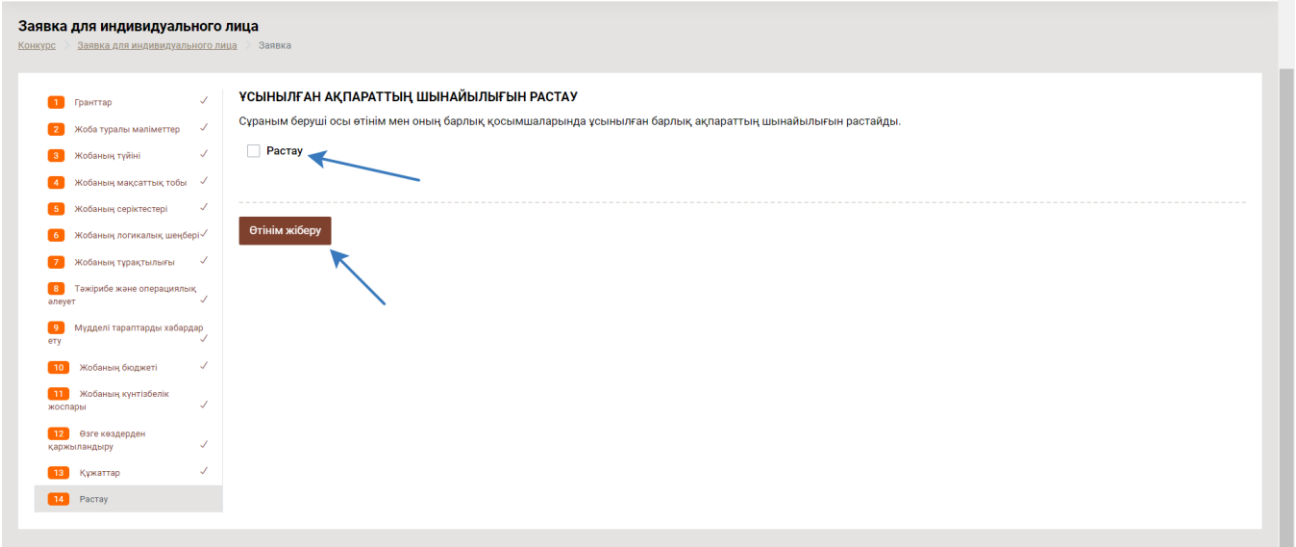

15. Өтінім жібергеннен кейін сайт Сізді бұған дейін жіберген барлық өтініміңіздің тізімі көрсетілген бетке бағыттайда, сол жерден өтінімдердің ағымдағы мәртебесін көре аласыз. Сондай-ақ, поштаңызға растау хаты жіберіледі. Өтінімдер қаралғаннан кейін, поштаңызға Сіздің өтінім бойынша Қор шешімі туралы хат жіберіледі.

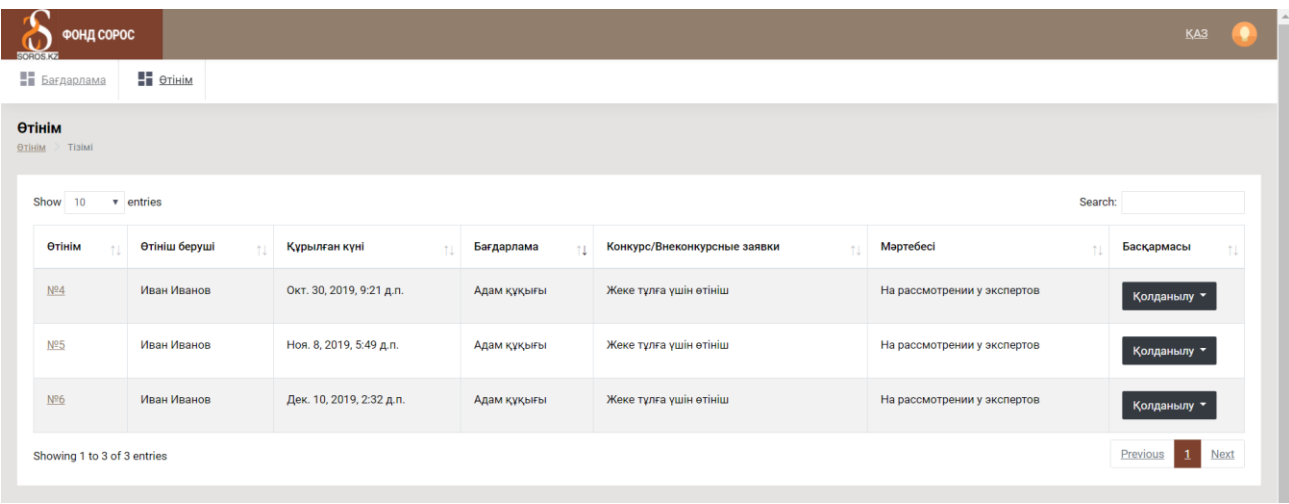